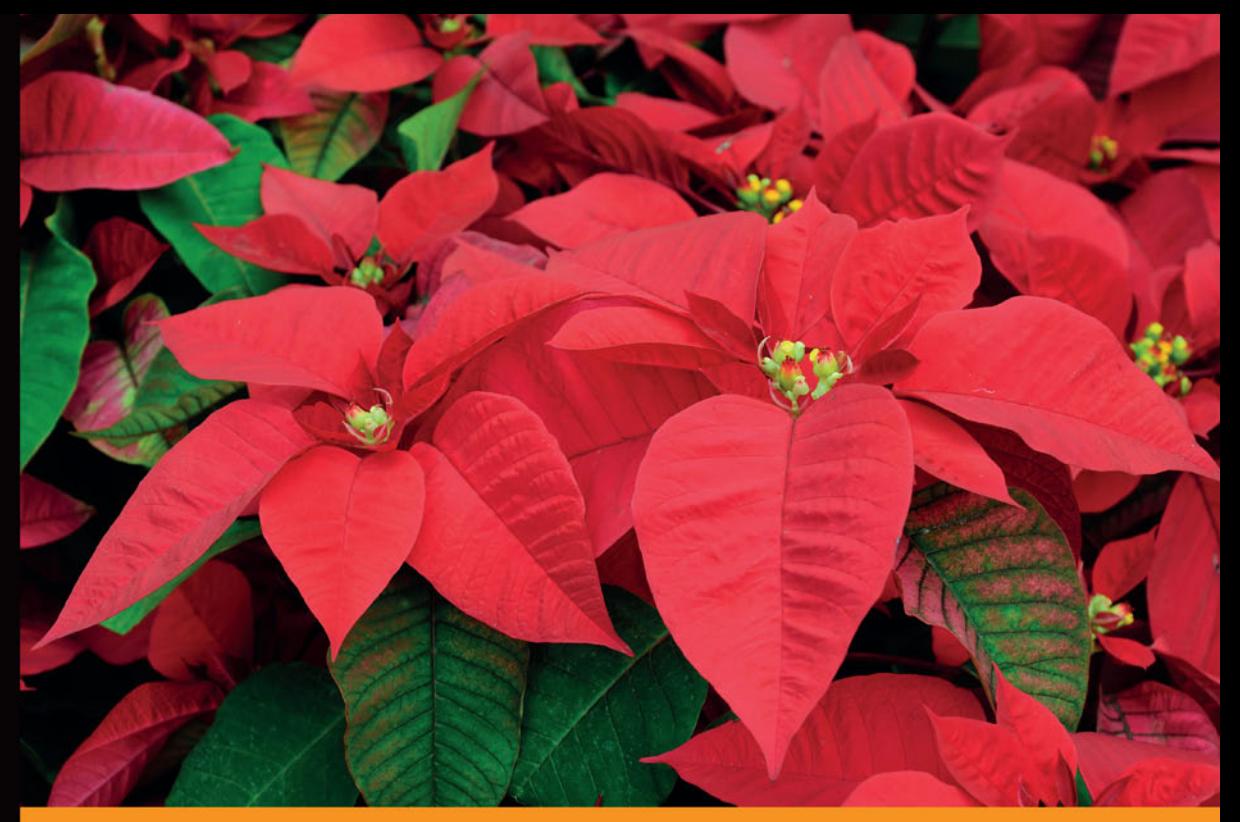

## Technologia i rozwiązania

## Selenium **Automatyczne** testowanie aplikacji

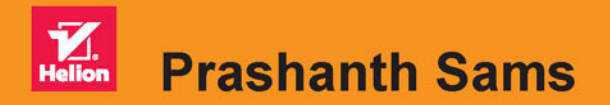

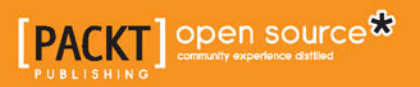

Tytuł oryginału: Selenium Essentials

Tłumaczenie: Jakub Hubisz

ISBN: 978-83-283-3039-9

Copyright © Packt Publishing 2015

First published in the English language under the title 'Selenium Essentials' - 9781784394332.

Polish edition copyright © 2017 by Helion SA. All rights reserved.

All rights reserved. No part of this book may be reproduced or transmitted in any form or by any means, electronic or mechanical, including photocopying, recording or by any information storage retrieval system, without permission from the Publisher.

Wszelkie prawa zastrzeżone. Nieautoryzowane rozpowszechnianie całości lub fragmentu niniejszej publikacji w jakiejkolwiek postaci jest zabronione. Wykonywanie kopii metodą kserograficzną, fotograficzną, a także kopiowanie książki na nośniku filmowym, magnetycznym lub innym powoduje naruszenie praw autorskich niniejszej publikacji.

Wszystkie znaki występujące w tekście są zastrzeżonymi znakami firmowymi bądź towarowymi ich właścicieli.

Autor oraz Wydawnictwo HELION dołożyli wszelkich starań, by zawarte w tej książce informacje były kompletne i rzetelne. Nie biorą jednak żadnej odpowiedzialności ani za ich wykorzystanie, ani za związane z tym ewentualne naruszenie praw patentowych lub autorskich. Autor oraz Wydawnictwo HELION nie ponoszą również żadnej odpowiedzialności za ewentualne szkody wynikłe z wykorzystania informacji zawartych w książce.

Wydawnictwo HELION ul. Kościuszki 1c, 44-100 GLIWICE tel. 32 231 22 19, 32 230 98 63 e-mail: *helion@helion.pl* WWW: *http://helion.pl* (księgarnia internetowa, katalog książek)

Drogi Czytelniku! Jeżeli chcesz ocenić tę książkę, zajrzyj pod adres *http://helion.pl/user/opinie/selata* Możesz tam wpisać swoje uwagi, spostrzeżenia, recenzję.

Printed in Poland.

- [Kup książkę](http://helion.pl/page354U~rf/selata)
- 
- Oceń książkę • Oceń książkę
- 
- Kurtygarnia internetowa • Lubię to! » Nasza społeczność

## Spis treści

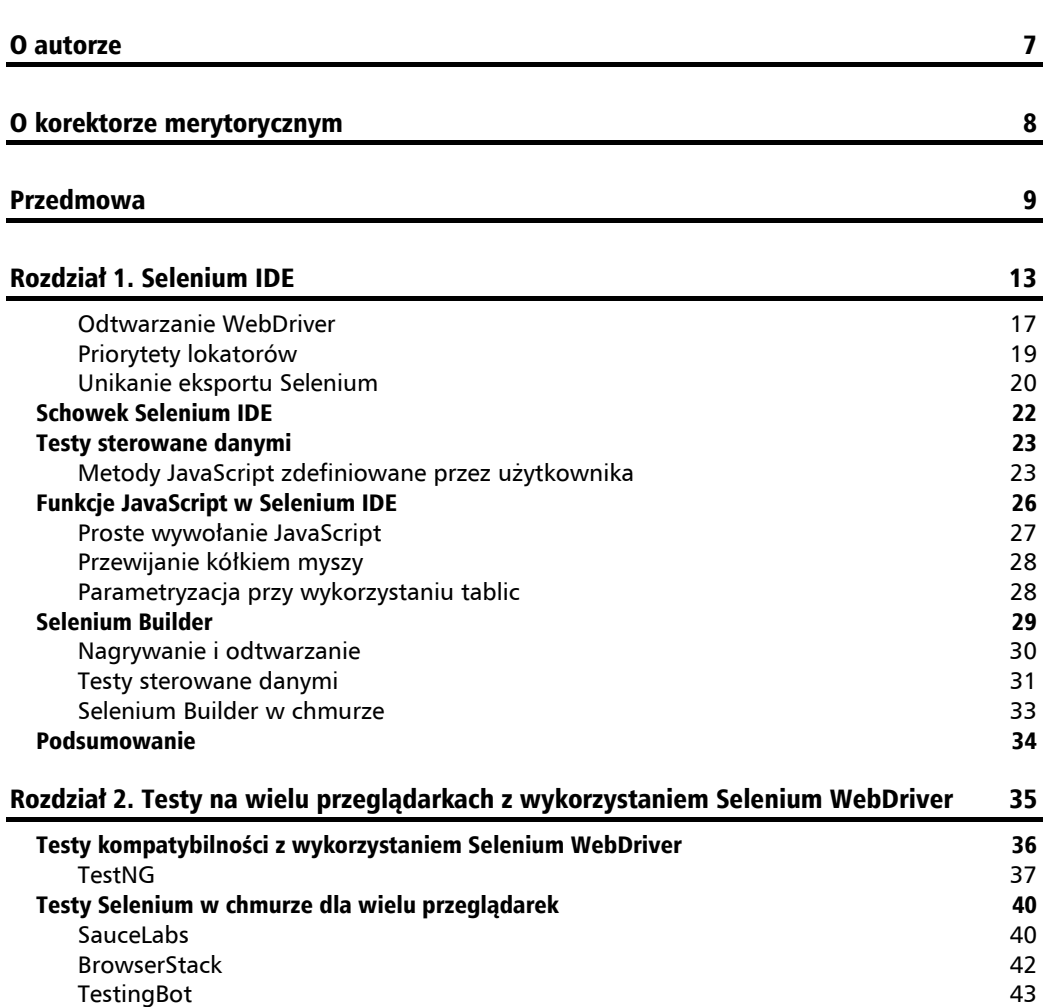

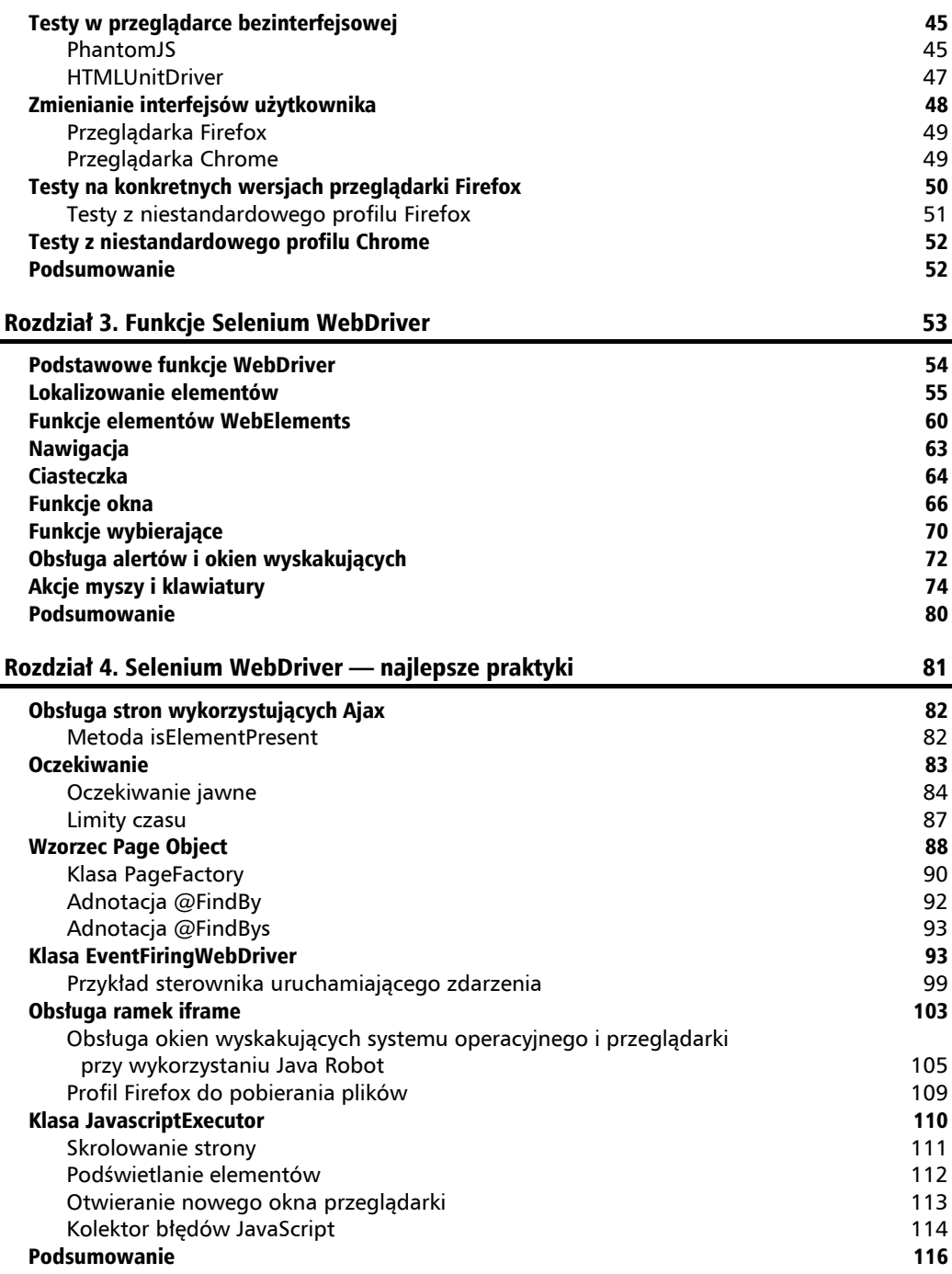

#### Rozdział 5. Frameworki Selenium WebDriver 118 117 apr. 117 Programowanie sterowane zachowaniem 118 Framework BDD Cucumber 118 Framework sterowany danymi JXL API 127 Zapis i odczyt arkusza Excela 127 Proste testy sterowane danymi 129 Testowanie sterowane danymi z wykorzystaniem biblioteki 131 Testowanie sterowane danymi z wykorzystaniem TestNG i adnotacji @dataProvider 134 Framework sterowany danymi Apache POI 136 Model HSSF — arkusz binarny 138 Model XSSF — arkusz SpreadsheetML (.xlsx) 141 Model SS — arkusze binarne i SpreadsheetML 143 Framework sterowany danymi z pliku tekstowego 144 Testy sterowane danymi z wykorzystaniem TestNG i adnotacji @dataProvider — plik tekstowy 146 Framework sterowany danymi z pliku właściwości 148 miasta 148 Testy sterowane danymi z wykorzystaniem TestNG i adnotacji @dataProvider — plik właściwości kompozytory w przez podstawa 1511 rozpostał podstawa 1511 rozpostał do 1511 rozpostał do 15 Framework sterowany danymi CSV 153 Framework sterowany sïowami kluczowymi 155 Framework hybrydowy 157 Podsumowanie 159 Skorowidz 161

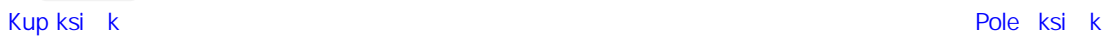

#### **1**  $\Box$  $\Box$  $\overline{z}$ Z L  $\triangle$ Ł

## Selenium IDE

**Selenium IDE** (ang. *Integrated Development Environment* — zintegrowane środowisko programistyczne) jest narzędziem typu *open source*, pozwalającym nagrywać i odtwarzać skrypty Selenium. Jest zintegrowane z przeglądarką Firefox i stanowi jej rozszerzenie. Jest odświeżonym narzędziem do automatyzacji testów interfejsów sieciowych korzystających z różnego rodzaju lokatorów na stronie. Lokatory mogą być oparte na atrybutach lub strukturze i mogą zawierać identyfikator, nazwe, łącze, ścieżkę XPath, CSS i DOM. IDE zawiera cała funkcjonalność Selenium, pozwalającą użytkownikom na ręczne nagrywanie, odtwarzanie, edycje i debugowanie testów w przegladarce. Akcje użytkownika na stronie mogą zostać nagrane i wyeksportowane w dowolnym spośród najpopularniejszych jezyków programowania, takich jak Java, C#, Ruby i Python.

Program Selenium Builder jest alternatywnym narzędziem dla Selenium IDE, również pozwalającym nagrywać i odtwarzać działania na stronie internetowej. Jest rozszerzeniem przeglądarki Firefox, podobnym do Selenium IDE, ale posiadającym również pewne unikalne funkcjonalno- $\delta$ isci niedostępne w Selenium IDE. Selenium Builder jest narzędziem udostępnianym przez Sauce Labs, który wykonuje testy na Sauce Cloud za pomoca interfejsu Selenium Builder.

W tym rozdziale dowiesz się o:

- Możliwościach nagrywania i odtwarzania dostępnych za pośrednictwem Selenium IDE.
- Funkcjach Selenium IDE.
- Q Testach sterowanych danymi w Selenium IDE.
- Funkcjach JavaScript w Selenium IDE.
- Q Nagrywaniu i odtwarzaniu w Selenium Builder.
- Testach sterowanych danymi w Selenium Builder.
- $\blacksquare$  Selenium Builder w chmurze.

Selenium IDE to rozszerzenie przeglądarki Firefox, pozwalające nagrywać i odtwarzać aplikacje sieciowe. Pozwala jednak na więcej niż tylko nagrywanie i odtwarzanie. Pułapki pozwalają na debugowanie poleceñ IDE krok po kroku w trakcie ich wykonywania. IDE posiada trzy róĝne typy paneli — są to: lewy panel, panel przypadków testowych i panel logowania/referencji/  $\rightarrow$ elementów UI/zwijany.

Selenium IDE możesz uruchomić za pomocą menu *Narzędzia: Narzędzia/Selenium IDE*. IDE można otworzyć również za pomocą kombinacji klawiszy *Ctrl+Shift+S* lub za pomocą ikony dostępnej w prawym górnym rogu przeglądarki Firefox. Ikona Selenium została pokazana na poniĝszym zrzucie ekranowym.

J Q Search 合  $\mathbb{R}^n$ 

Po uruchomieniu IDE w **lewym panelu** utworzony zostanie nowy przypadek testowy bez nazwy. Aby rozpocząć nowy przypadek testowy, wybierz *File/New Test Case* lub wykorzystaj skrót klawiszowy *Ctrl+N*.

Aby rozpocząć nagrywanie skryptów testowych, kliknij okrągła, czerwona ikone na pasku odtwarzania. Domyślnie przycisk nagrywania będzie aktywny, a skrypty testowe są nagrywane w **Selenese**, specjalnym języku podobnym do HTML. Pasek odtwarzania został przedstawiony na poniĝszym zrzucie ekranowym.

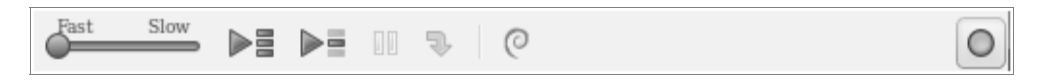

Suwak *Fast-Slow* <u>pozwala regulować szybkość wykonywania testu; przycisk *Play All*</u> pozwala wykonaÊ wszystkie przypadki testowe w zestawie, gdzie zestaw stanowi zbiór przypadków testowych; a przycisk *Play* ► pozwala uruchomić aktualny przypadek testowy. Przycisk *Pause/Resume* wstrzymuje na chwilę wykonywanie i pozwala je wznowić w dogodnej chwili.

Panel *Test Case* wyświetla wszystkie nagrane kroki w kolumnach *Command* (polecenie), *Target* (cel) i *Value* (wartość). Kolumna *Command* instruuje IDE, co ma zrobić, i może posiadać trzy różne typy wartości:

- $\Box$  akcje,
- $\blacksquare$  akcesory,
- $\Box$  sprawdzenia.

Selenium IDE posiada listę swbudowanych poleceń, pozwalających wykonywać testy zgodnie z oczekiwaniami. Dodawanie do Selenium IDE poleceñ zdefiniowanych przez uĝytkownika jest możliwe i może być wykonane poprzez rozszerzanie istniejących metod JavaScript. Polecenie moĝe byÊ jednego z trzech powyĝej podanych typów. Podczas generowania skryptów omawiane polecenia moĝna ïatwo edytowaÊ i zamieniaÊ na polecenia alternatywne.

Polecenia akcji pozwalają modyfikować stan aplikacji i mogą być typu action (akcja) i actionAndWait (akcja i oczekiwanie). Polecenia akcji posiadające sufiks AndWait pozwalają stronie w pełni się załadować przed uruchomieniem kolejnego polecenia.

Przykïady poleceñ akcji to: open, type, typeAndWait, select, selectAndWait, check, checkAndWait, click i clickAndWait.

Akcesory wykrywają stan aplikacji i zapisują go w zmiennej; store, storeText i storeValue to polecenia wykorzystywane do przechowywania wartości. Na poniższym zrzucie ekranowym search to zmienna, a prashanth sams to szukane słowo. Następnie wartość jest pobierana i wykorzystywana jako parametr akcji, \${search}. Powyższy scenariusz przedstawiony został na poniższym zrzucie ekranowym.

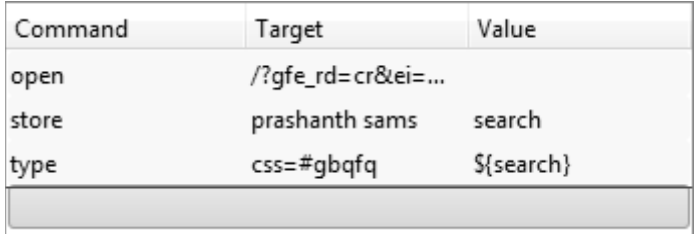

Sprawdzenia weryfikują stan aplikacji poprzez porównanie z oczekiwanym wynikiem. Dostępne sa w trzech różnych trybach: *assert*, *verify* i *waitFor*. *Assert* w przypadku nieudanego sprawdzenia zatrzymuje wykonywanie testu, *verify* w przypadku nieudanego sprawdzenia pozwala na kontynuację testu, a *waitFor* oczekuje na wystąpienie określonego stanu i kończy się porażką po przekroczeniu dozwolonego czasu. DomyĂlnie dozwolony czas ustawiony jest na 30 sekund. W Selenium IDE dozwolony czas można skonfigurować za pomoca menu *Options*.

Pola *Target* pozwalają IDE na identyfikowanie elementów, a ogólna składnia pola *Target* jest następująca:

locatorType = argument

Oto przykïadowy *Target*:

css=#gbqfq

Panel *Log/Reference/UI-Element/Rollup* znajduje się u dołu IDE i został przedstawiony na zrzucie ekranowym zamieszczonym na następnej stronie.

Ten panel pozwala użytkownikowi przegladać miedzy innymi zalogowane informacje, odniesienia do komend oraz elementów *UI-Element* i *Rollup*. Po zainstalowaniu wtyczki Neustar dla Selenium IDE wraz z innymi zakïadkami zostanie pokazana zakïadka *Neustar Script Uploader*. Narzędzie *Neustar WPM* (wcześniej znane pod nazwą *Browsermob*) służy do zarządzania testami wydajnościowymi i obciążeniowymi aplikacji sieciowych.

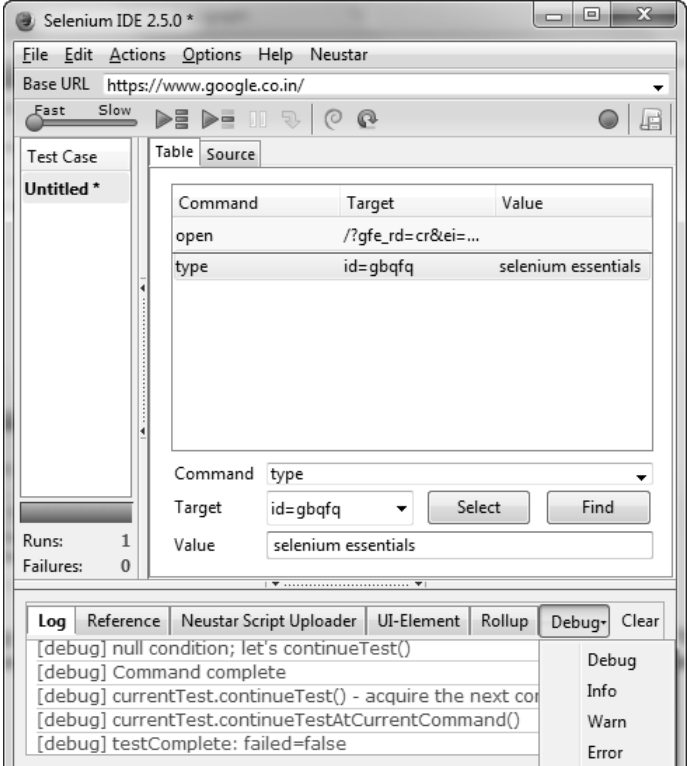

Logowanie zapisuje wszystkie kroki wykonywania testu i wykorzystywane jest gïównie do celów debugowania. Menu *Debug* w dolnym panelu zawiera listę opcji: *Info*, *Debug*, *Warn* i *Error*. Opcje te pozwalaja filtrować wiadomości dotyczące statusu, ostrzeżeń i błedów i pozwalają poprawić czytelność listy.

Po kliknięciu wiersza panelu *Test Case zakładka Reference* będzie zawierać dokładne objaśnienie poleceń IDE dla klikniętego przypadku testowego. W przypadku poleceń zdefiniowanych przez użytkownika zakładka *Reference* nie będzie zawierała żadnych informacji. *Rollup* wykonuje zestaw poleceń w jednym kroku; taki zestaw poleceń może być wielokrotnie wykorzystywany w ramach przypadku testowego. Więcej informacji na temat zakładek *UI-Element* i *Rollup* znajdziesz w dokumentacji dostępnej w menu *Help/UI-Element Documentation*.

Podczas nagrywania skryptów testowych Selenium IDE zapewnia opcje bazujące na interfejsie dla każdego kliknięcia prawego przycisku myszy na elementach strony WWW. Aby to osiągnąć, kliknij prawym przyciskiem na stronie i wybierz *Show All Available Commands* (pokaĝ wszystkie dostępne polecenia). Poniższy zrzut ekranowy jest skutkiem takiego działania.

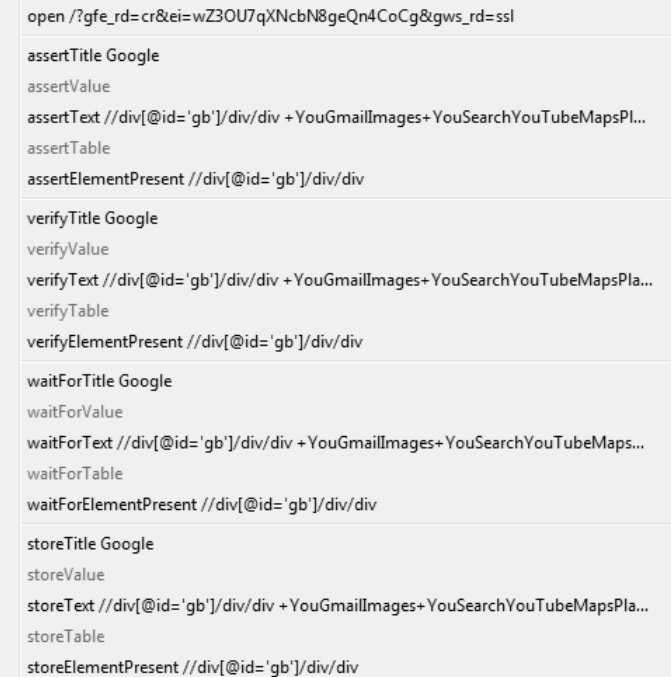

## **Odtwarzanie WebDriver**

Funkcjonalność odtwarzania WebDriver w Selenium IDE pozwala na uruchamianie testów na dowolnej z najpopularniejszych przeglądarek: Chrome, Firefox, HtmlUnit, Internet Explorer i Opera. Domyślnie funkcjonalność odtwarzania WebDriver jest wyłaczona i nieaktywna. Aby uruchamiać skrypty Selenium IDE, musisz właczyć ustawienia odtwarzania WebDriver.

Uruchom Selenium IDE i wybierz opcję *Options...* z menu *Options*. Przejdź do zakładki *WebDriver* i zaznacz pole *Enable WebDriver*. Teraz ponownie uruchom Selenium IDE, aby włączyć funkcjonalność odtwarzania WebDriver. Po zmianie nazwy przeglądarki ponowne uruchomienie Selenium IDE nie jest konieczne. Omawiane tu kwestie zostały przedstawione na zrzucie ekranowym na następnej stronie.

#### **Warunki odtwarzania WebDriver**

Poniżej znajdują się wymagania, które muszą być spełnione, aby móc włączyć funkcjonalność odtwarzania WebDriver.

- Pobranie najnowszej wersji biblioteki (JAR) Selenium Server.
- Instalacia Javy do uruchomienia serwera Selenium Server.
- Pobranie najnowszych sterowników dla popularnych przeglądarek (*chromedriver*, *IEDriver* itd.).

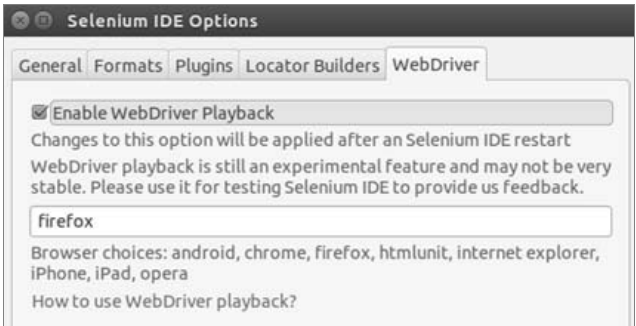

Selenium Server może być uruchomiony ręcznie za pomocą terminala lub wiersza poleceń. Otwórz terminal lub wiersz poleceñ, znajdě plik JAR Selenium Server i uruchom polecenie:

java -jar selenium-server-standalone-<version-number>.jar

Teraz możesz uruchomić polecenie:

java -jar selenium-server-standalone-2.44.0.jar

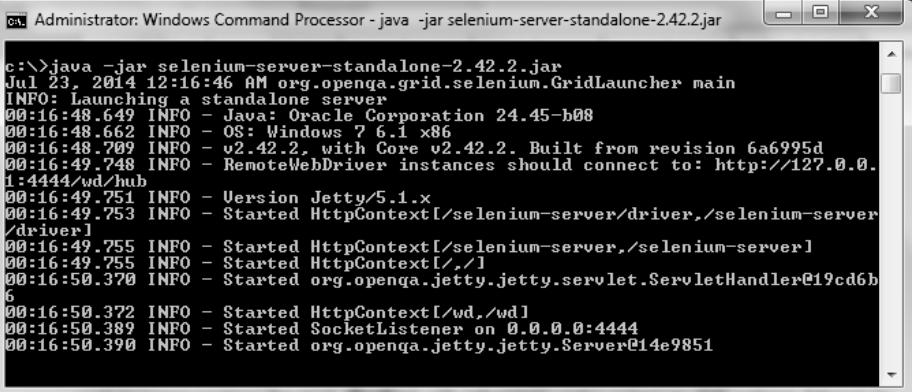

Aby uruchomić testy za pomocą WebDriver, kliknij przycisk *Play* w Selenium IDE. Aby uruchamiać testy w przeglądarce Chrome, zamień tekst firefox na chrome w opcjach Selenium IDE, zgodnie z poniższym zrzutem ekranowym.

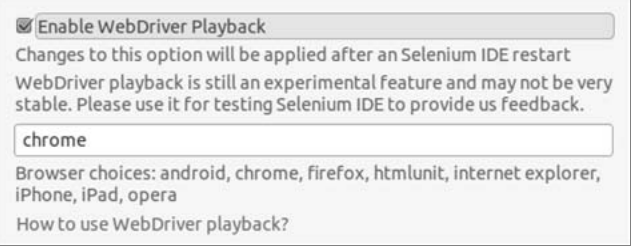

Konieczne jest ustawienie ścieżki ChromeDriver dla Twojej stacji roboczej. Najnowszy sterownik ChromeDriver możesz pobrać pod adresem http://chromedriver.storage.googleapis.com/index.  $html$ ?path=2.9/.

Poniżej podano czynności pozwalające ustawić ścieżke rozszerzenia ChromeDriver na różnych platformach.

#### Na komputerze z systemem Windows:

- 1. Kliknij dwukrotnie i otwórz okno Ten komputer.
- 2. Kliknij prawym przyciskiem w dowolnym miejscu okna i wybierz Właściwości.
- 3. Kliknij Zaawansowane ustawienia systemu.
- 4. Kliknij przycisk Zmienne środowiskowe na zakładce Zaawansowane.
- 5. W sekcji Zmienne systemowe wybierz zmienną o nazwie Path i kliknij przycisk Edytuj.
- 6. Rozpakuj teraz pobrany plik ChromeDriver i skopiuj ścieżke lokalizacji.
- 7. Wklej skopiowaną ścieżkę do zmiennej Path (w sekcji Zmienne systemowe) i kliknij przycisk OK.

#### Na komputerze z systemem Linux:

Otwórz terminal i uruchom polecenia:

```
$ wget http://chromedriver.storage.googleapis.com/2.7/chromedriver_linux64.zip
```
- \$ Unzip chromedriver linux64.zip
- \$ cp chromedriver /usr/local/bin
- \$ chmod +x /usr/local/bin/chromedriver

#### Na komputerze Mac:

- 1. Rozpakuj spakowaną paczkę (chromedriver mac32.zip).
- 2. Przekopiuj sterownik do katalogu /usr/bin.
- 3. Zostaniesz poproszony o podanie hasła administratora; wprowadź je, aby ustawić ścieżke.

## Priorytety lokatorów

Priorytetowanie pozwala ustalać priorytety lokatorów podczas nagrywania skryptów. Funkcjonalność ta pozwala ustawić wysoki priorytet do generowania skryptów zgodnie z preferencjami użytkownika odnośnie do lokatorów. Na przykład zmieniając kolejność csslocator z piątej na pierwszą pozycję, sprawimy, że elementy będą tworzone za pomocą CSS, czyli zmienna locatorType będzie domyślnie ustawiona na CSS.

Przykładem może być CSS = argument.

Uruchom Selenium IDE, wybierz *Options...* z menu *Options* i przejdě do zakïadki *Locator Builders*. Panel po lewej będzie zawierał listę dostępnych kreatorów lokatorów, takich jak ui, id, link, name, css, dom:name, xpath:link, xpath:img, xpath:attributes, xpath:idRelative, xpath:href, dom:index i xpath:position. Lista ta zostaïa przedstawiona na poniĝszym zrzucie.

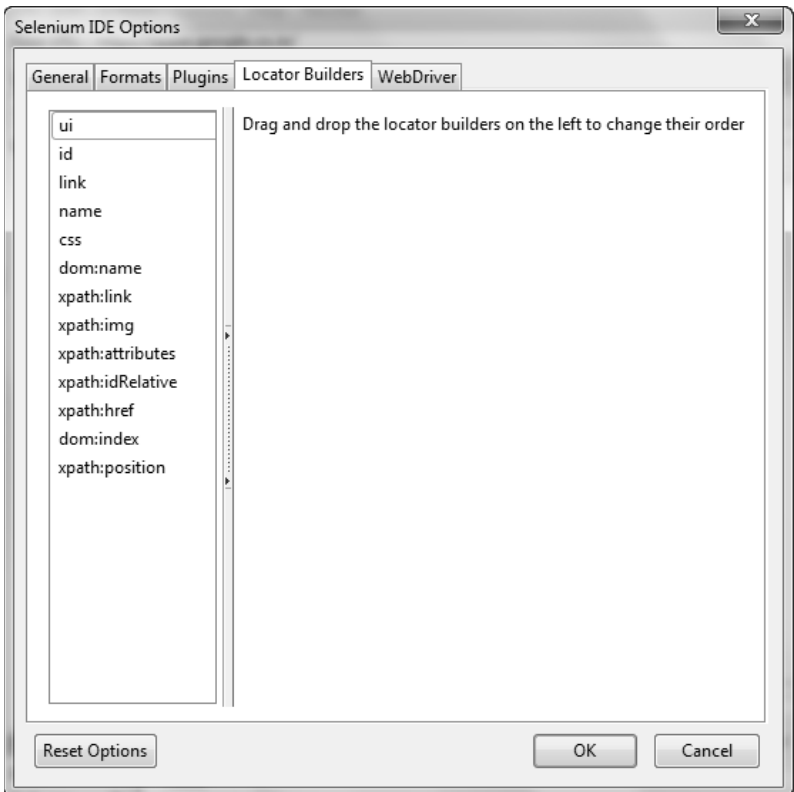

Aby zmienić kolejność konstruktorów lokatorów, możesz je przeciagać. Możesz teraz kliknąć przycisk *OK* i zrestartować Selenium IDE, aby zmiany weszły w życie. Aby wrócić do domyślnych ustawień Selenium IDE, kliknij przycisk *Reset Options* znajdujący się w lewym dolnym rogu okna.

## **Unikanie eksportu Selenium**

Eksportowanie przypadków testowych za każdym razem może przeszkadzać użytkownikowi. Selenium IDE zawiera świetną funkcję pozwalającą uniknąć problemów z eksportem. Kliknięcie przycisku Source pod panelem przypadku testowego wyświetli aktualny przypadek testowy w języku Selenese. Selenium IDE przekształca przypadek testowy z języka Selenese na preferowany przez uĝytkownika format, na przykïad, *Java/JUnit4/WebDriver*.

Uruchom Selenium IDE i wybierz *Options...* z menu *Options*. Upewnij się, że opcja *Enable experimental features* (wïÈcz funkcje eksperymentalne) jest wïÈczona, i kliknij przycisk *OK*. Kliknij opcję *Format* w menu *Options* i wybierz preferowany format.

Moĝesz wybraÊ na przykïad *Java/JUnit4/WebDriver*, zgodnie ze zrzutem ekranowym poniĝej. Aby zmiany zostaáy wprowadzone, musisz zrestartowaü Selenium IDE. Selenium IDE nie wspiera eksportu w TestNG z wykorzystaniem WebDriver (*Java/JUnit4/WebDriver*).

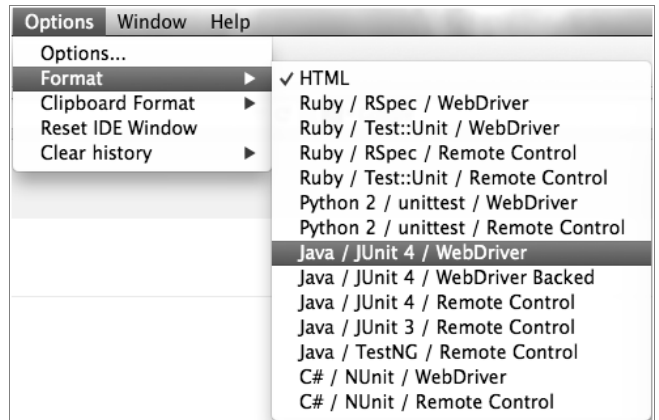

Po wyłączeniu funkcji *Table* zakładka automatycznie zmieni się na widok *Source* (źródła), zgodnie z poniĝszym zrzutem ekranowym.

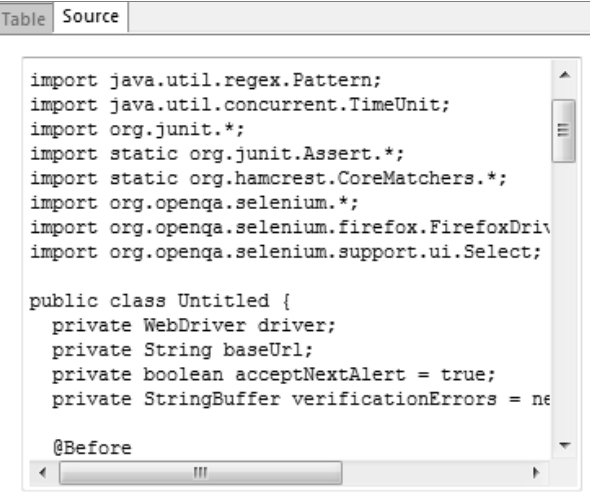

## Schowek Selenium IDE

Kopiowanie fragmentów kodu za pośrednictwem *Clipboard Format* (schowka) jest jednym z najszybszych sposobów pozyskania wygenerowanych skryptów. Fragment kodu może zawierać jedną lub dwie linie kodu. Poniższy zrzut ekranowy wyświetla różne typy formatów eksportu dostępne w opcji *Clipboard Format*.

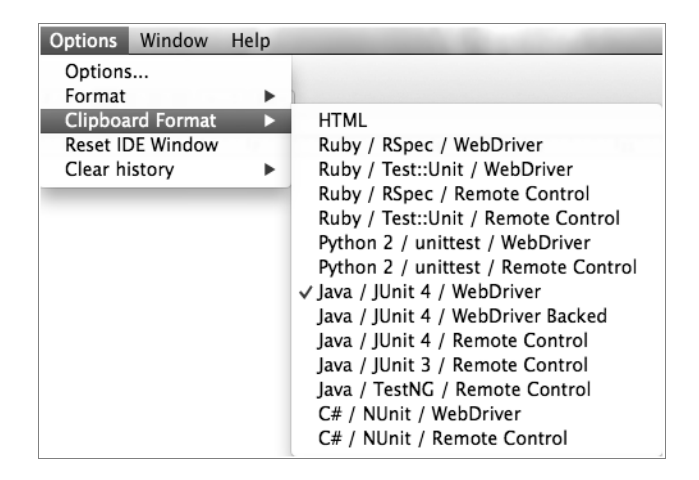

Uruchom Selenium IDE, najedź myszą na opcję *Clipboard Format* w menu *Options* i wybierz preferowaną kombinację formatów.

Przykładem kombinacji formatów jest *Java/JUnit4/WebDriver*. Domyślnym formatem jest format HTML. Poniĝszy zrzut ekranowy przedstawia kopiowanie wiersza z panelu *Test Case*.

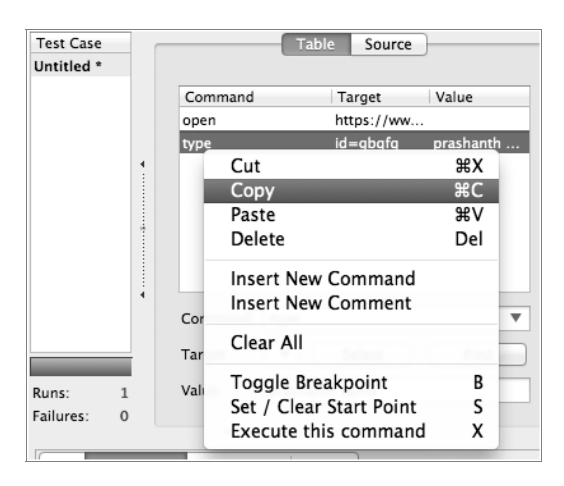

Skopiuj wiersz z panelu *Test Case* (zgodnie z powyĝszym zrzutem ekranowym) i wklej jako fragment kodu.

```
driver.findElement(By.id("gbqfq")).clear();
driver.findElement(By.id("gbqfq")).sendKeys("prashanthsams");
```
## Testy sterowane danymi

Parametryzacja to część techniki sterowania danymi. Pozwala pozyskać wartości wsadowe ze źródła zewnętrznego. Testy sterowane danymi są wykorzystywane do weryfikacji faktycznych i oczekiwanych wartości ze źródła zewnętrznego. Selenium IDE odgrywa znaczącą rolę w parametryzacji, poniewaĝ operuje na róĝnych zestawach permutacji i kombinacji. Zobaczmy, jak wykorzystać plik JavaScript jako źródło danych dla testów sterowanych danymi. Poniżej przedstawiona została składnia JavaScript dla parametryzacji.

 $varname = "warto$ć"$ 

Na przykład utwórz plik JavaScript (*Datasource.js*) zawierający następujące słowa kluczowe:

Search1 = "PrashanthSams" Search2 = "Selenium Podstawy"

Uruchom Selenium IDE i wybierz *Options…* z menu *Options*, *Option/Options...*. Przejdě teraz do pola *Selenium IDE extensions* (rozszerzenia Selenium IDE) i wybierz plik *.js* utworzony wcześniej (*Datasource.js*), zgodnie z pierwszym zrzutem ekranowym zamieszczonym na nastepnej stronie.

Uruchom teraz powtórnie Selenium IDE, aby zmiany weszły w życie. Inicjalizujesz, przechowujesz i pobierasz wartości z pliku *.js* przy wykorzystaniu polecenia storeEval, zgodnie z drugim zrzutem ekranowym zamieszczonym na następnej stronie.

Search1 i Search2 to zmienne pobierające odpowiadające im słowa kluczowe z pliku JavaScript. Wartości te są zapisywane powtórnie w nowych zmiennych GoogleSearch1 i GoogleSearch2, zgodnie z drugim zrzutem ekranowym zamieszczonym na następnej stronie.

## **Metody JavaScript zdefiniowane przez uĝytkownika**

Akcje IDE, akcesory i sprawdzenia mogą być definiowane przez użytkownika i dostosowywane. Aby to osiągnąć, użytkownik powinien dodać metody JavaScript do prototypu obiektu Selenium i prototypu obiektu PageBot. Selenium IDE weryfikuje metody zdefiniowane przez uĝytkownika przy starcie. Rozszerzenia Selenium Core w menu *Options...* wspierają ładowanie plików JavaScript zdefiniowanych przez użytkowników.

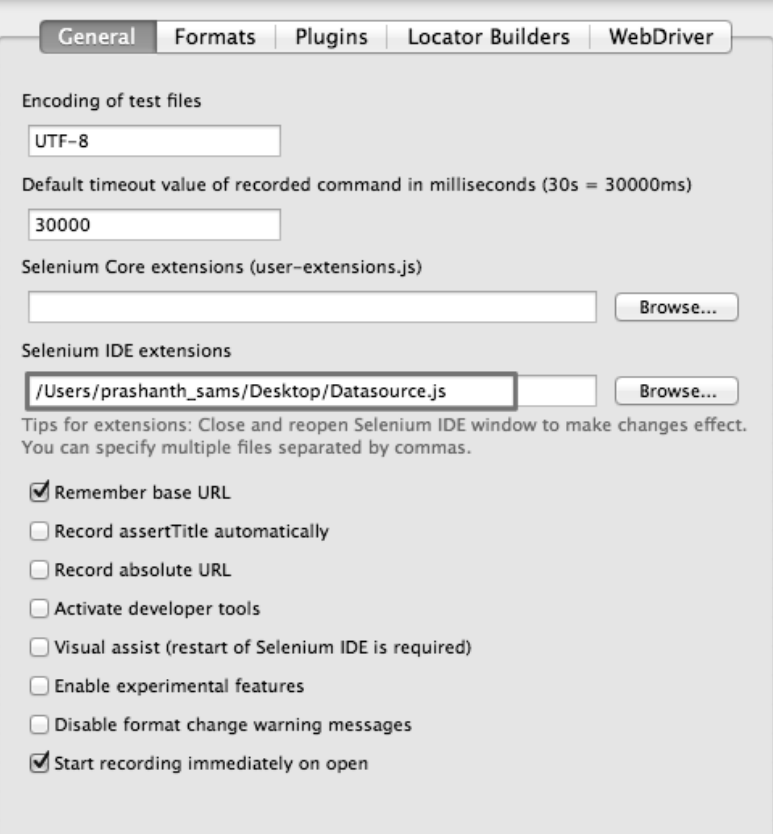

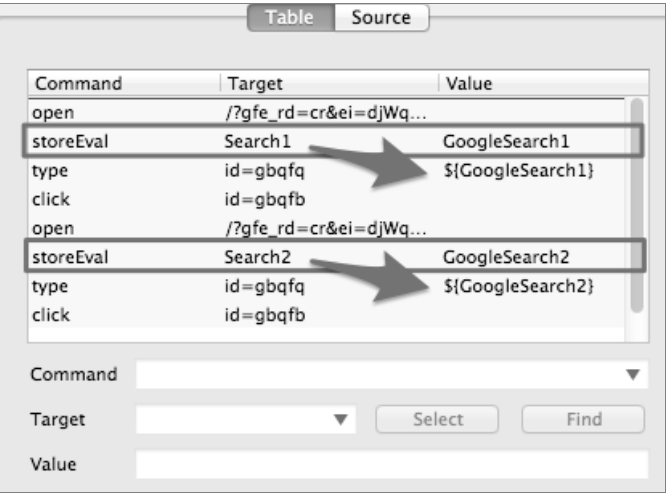

Rozwaĝmy przykïad krok po kroku.

- **1.** Przejdě do strony *https://sites.google.com/site/seleniumworks/selenium-ide-data-driven* i pobierz pliki JavaScript:
	- *datadriven.js*
	- goto sel ide.js
	- Q *user-extensions.js*
- **2.** Uruchom Selenium IDE i wybierz *Options…* z menu *Options*, *Option/Options...*. Przejdě do pola *Selenium Core extensions* i przeĂlij pliki (*user-extensions.js*, *goto\_sel\_ide.js* i *datadriven.js*) zgodnie z poniĝszym zrzutem ekranowym. Nastepnie zrestartuj Selenium IDE, aby zmiany weszły w życie.

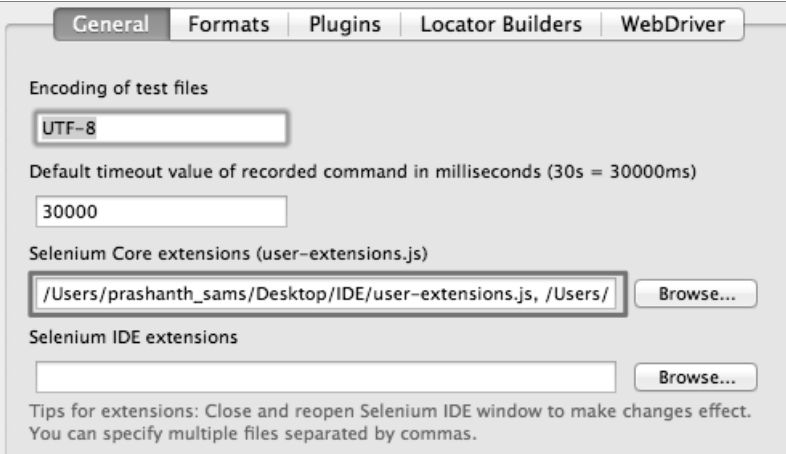

**3.** W Selenium IDE plik XML jest wykorzystywany jako źródło danych do przechowywania wartości, natomiast *datadriven.js* został zaprojektowany do wspierania formatu XML.

Oto przykïad ěródïa danych w formacie XML:

```
<testdata>
  <test varname="wartość" />
  <test varname="wartość" />
  <test varname="wartość" />
</testdata>
```
Utwórz plik XML z rozszerzeniem *.xml* (*data.xml*). varname jest nazwa zmiennej, a wartość odnosi sie do słowa kluczowego w znaczniku <test>. Przykład takiego pliku:

```
<testdata>
   <test phrase=" Selenium Automatyczne testowanie aplikacji " />
   <test phrase="seleniumworks.com" />
   <test phrase="prashanthsams" />
</testdata>
```
4. Przyjrzyjmy się dokładnie poniższym poleceniom: loadTestData jest poleceniem zdefiniowanym przez użytkownika, pobierającym źródło danych XML, while i endWhile to petla, natomiast nextTestData sprawdza dane z kolejnego wiersza źródła danych. Użytkownik może dodać dowolną liczbę metod JavaScript. Poniższy zrzut ekranowy przedstawia ten krok.

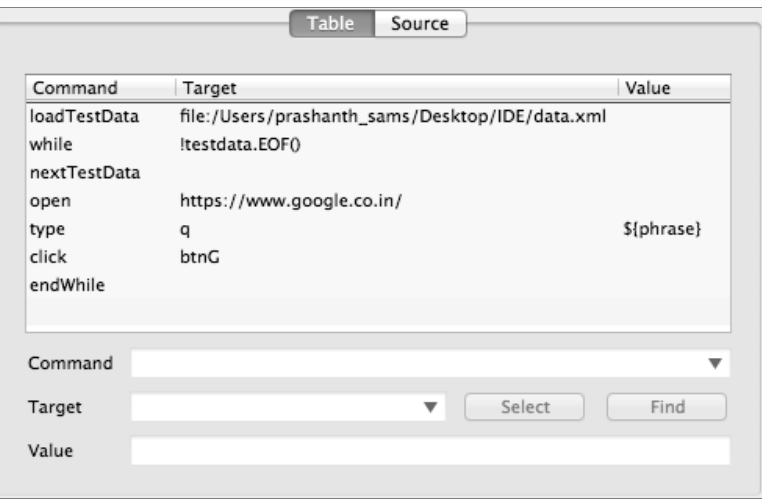

## Funkcje JavaScript w Selenium IDE

Oprócz definiowania poleceń i wprowadzania ich za pośrednictwem *user-extensions.js* Selenium IDE umożliwia również użytkownikom tworzenie zapytań lub funkcji JavaScript bezpośrednio w polu *Target*. Uruchommy na przykïad wyszukiwanie Google dla losowej liczby od 1 do 100.

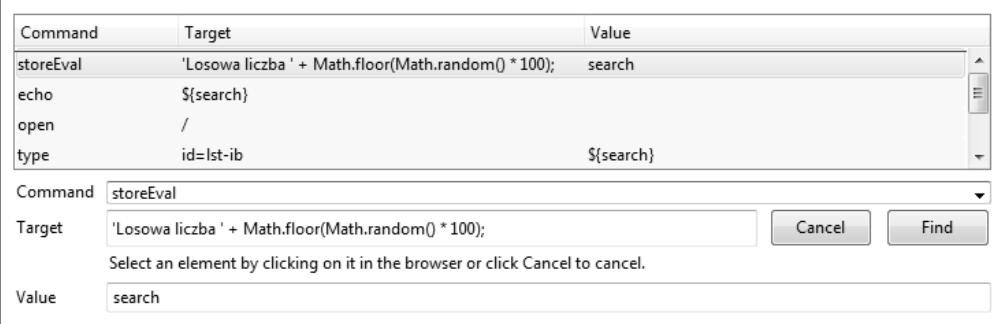

Poniższy kod HTML pozwoli Ci przekonwertować poszczególne kroki na skrypt gotowy do uruchomienia.

```
str<td>storeEval</td>
  <td>'Losowa liczba ' + Math.floor(Math.random() * 100);</td>
  <td>search</td>
\frac{2}{\pi}<tr>
  <td>echo</td>
  <td>${search}</td>
  <td></td>
\frac{2}{\pi}<tr>
  <td>open</td>
  <td>/</td>
  <td></td>
\frac{2}{\pi}<tr>
  <td>type</td>
  <td>id=lst-ib</td>
  <td>${search}</td>
\frac{2}{\pi}
```
### Proste wywołanie JavaScript

Domyślne polecenie runScript jest bardzo potężne i pozwala wywoływać proste funkcje JavaScript bezpośrednio z IDE, na przykład javascript {alert ("Hello!") }.

Zobaczmy, jak możemy wyłączyć aktywne pole tekstowe i włączyć nieaktywne pole tekstowe, korzystając z kodu:

```
document.getElementsByName('****')[0].setAttribute('disabled', '')
document.getElementsByName('****')[0].removeAttribute('disabled');
```
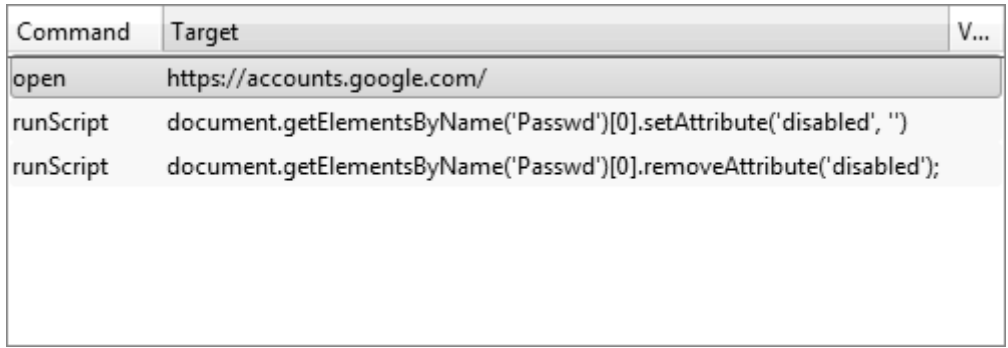

### **Przewijanie kóïkiem myszy**

Zdarzenie scroll jest aktualnie niedostępne w Selenium IDE. Jednak rozszerzenie *user-exten* <sup>→</sup>sions.js zawiera metodę JavaScript pozwalającą przewijać stronę internetową.

Przejdź na stronę *https://sites.google.com/site/seleniumworks/selenium-ide-tricks* i pobierz plik *user-extensions.js*. To rozszerzenie zawiera polecenia IDE: while, endWhile, gotoIf, gotoLabel i push. Zwiększ wartość do 10 zależnie od pionowej długości strony, zgodnie z poniższym zrzutem ekranowym.

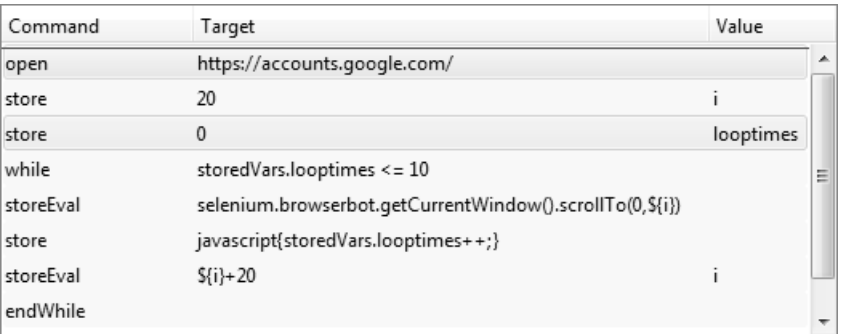

## **Parametryzacja przy wykorzystaniu tablic**

Polecenie Selenium IDE storeEval jest wykorzystywane do przechowywania wartości w zmiennej podczas uruchamiania skryptów, natomiast storedVars to tablica asocjacyjna JavaScript zawierająca wartości indeksowane ciągami znaków. W poniższym przykładzie storeEval zapisuje w tablicy listę rzek, a storeEval inicjalizuje i inkrementuje wartości. Niektóre z poleceń wykorzystanych w tej sekcji, na przykład while i endWhile, są zdefiniowane przez użytkownika. Polecenie endWhile jest wykorzystywane do zakończenia petli, gdy wartość w tablicy osiągnie maksimum. Poniĝszy zrzut ekranowy przedstawia omawiane polecenia.

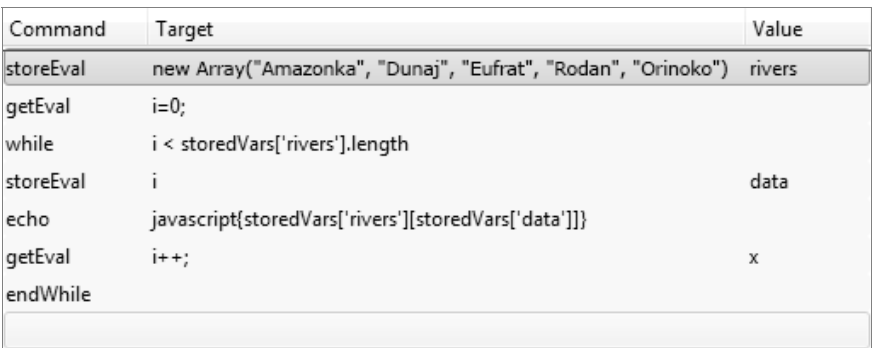

Przyjrzyjmy się innemu przykładowi zaawansowanej parametryzacji przy wykorzystaniu Selenium IDE. Wejdź na stronę https://sites.google.com/site/seleniumworks/selenium-ide-tricks i pobierz plik user-extensions.js. Poniższy zrzut ekranowy przedstawia esencję naszego omówienia.

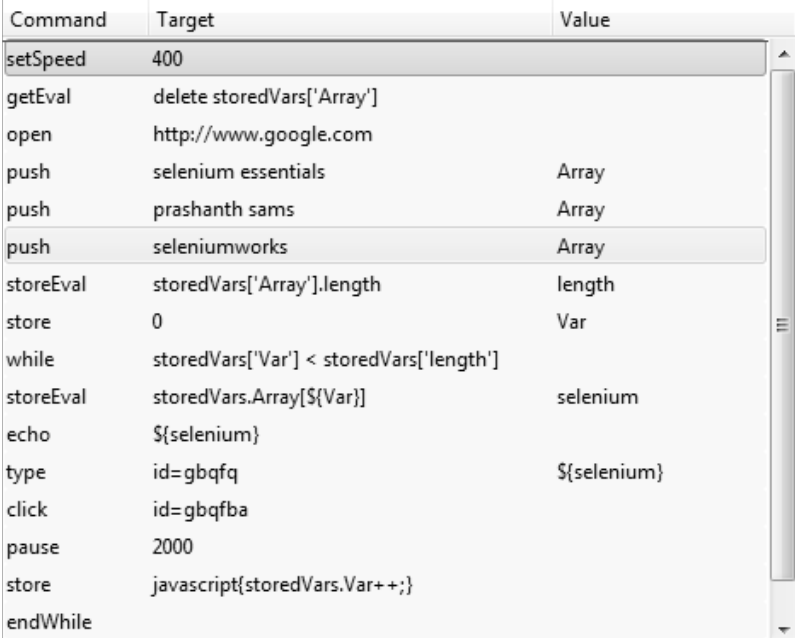

W tym przykładzie wartości są wstawiane do tablicy ręcznie, a skrypt wykonuje ich wyszukiwanie w Google.

## **Selenium Builder**

Selenium Builder to narzedzie do nagrywania i odtwarzania testów podobne do Selenium IDE i stanowiące rozszerzenie dla przeglądarki Firefox. Posiada pewne unikalne funkcje, których nie posiada Selenium IDE. Na przykład integrację z GitHub pozwalającą eksportować zestawy testów do repozytorium GitHub i je zatwierdzać oraz integrację z TestingBot pozwalającą wykonywać testy w chmurze. Wpiera również więcej języków niż Selenium IDE, włączając w to języki takie jak JSON, Java/TestNG, NodeJS WD, NodeJS Mocha i NodeJS Protractor. Dzięki swoim zaawansowanym funkcjom Selenium Builder jest uważany za przyszłość Selenium IDE. Poniżej znajduje się zrzut ekranowy Selenium Builder.

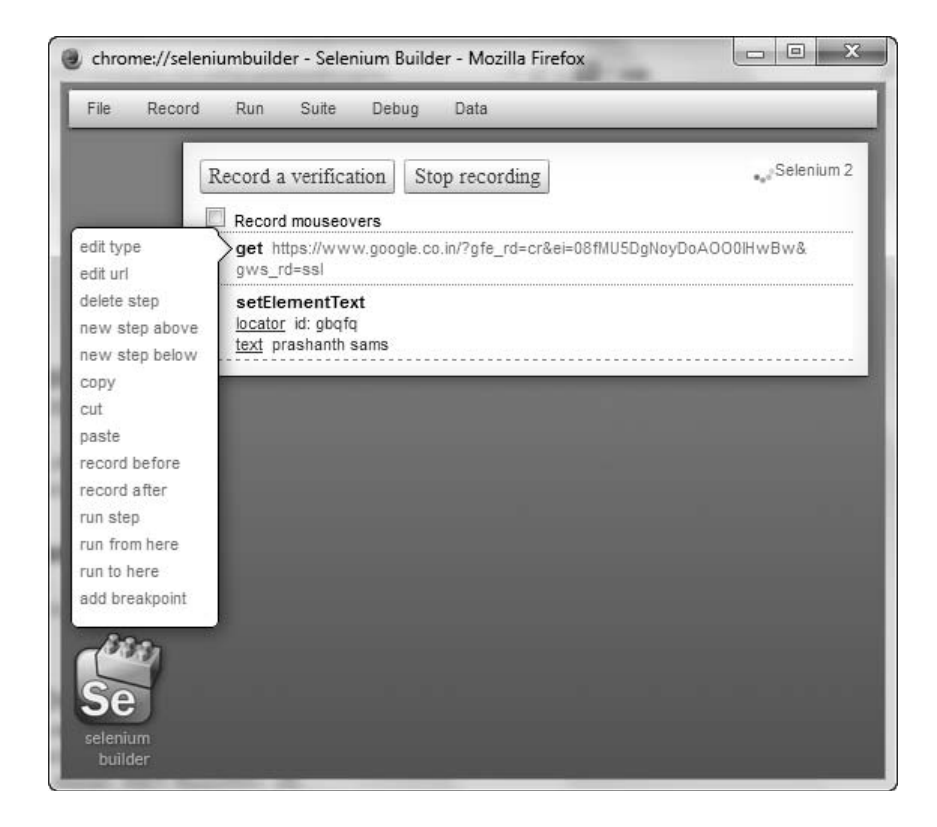

## **Nagrywanie i odtwarzanie**

Po zainstalowaniu rozszerzenia Selenium Builder w przeglądarce Firefox otwórz testowaną stronę internetową (na przykład *www.google.pl*). Jest kilka sposobów na otwarcie Selenium Builder:

- Q Kliknij prawym przyciskiem na stronie i wybierz *Launch Selenium Builder*.
- Q Wybierz *Selenium Builder* z menu *Tools*, czyli *Tools/Web Developer/Launch Selenium Builder*.
- Możesz również skorzystać ze skrótu klawiszowego *Ctrl+Alt+B*.

Selenium Builder powinien mieć opcję Selenium 2 pozwalającą nagrywać skrypty WebDriver. Użytkownik może łatwo stwierdzić, że strona jest nagrywana, ponieważ zakładka jest zaznaczona kolorem zielonym, zgodnie z poniĝszym zrzutem ekranowym.

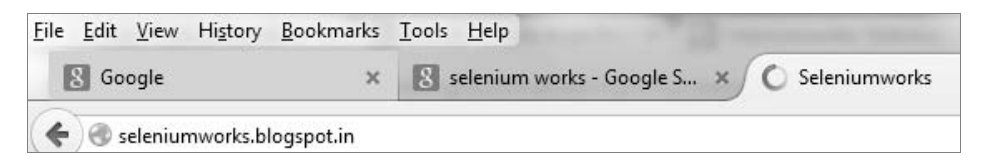

**30**

Selenium Builder pozwala kontrolować nagrywanie testów aplikacji sieciowej. Pozwala użytkownikom weryfikować testy przy wykorzystaniu przycisku *Record a verification*. Kliknięcie przycisku podĂwietla tekst do sprawdzenia po najechaniu na niego kursorem myszy. Funkcja mouseover jest świetna funkcja rozszerzenia Selenium Builder pozwalająca wykonać operacje najechania na element kursorem myszy. Zaznacz opcję Record mouseovers, aby nagrywać akcje najechania na element kursorem myszy. Poniższy zrzut ekranowy przedstawia omawianą funkcję.

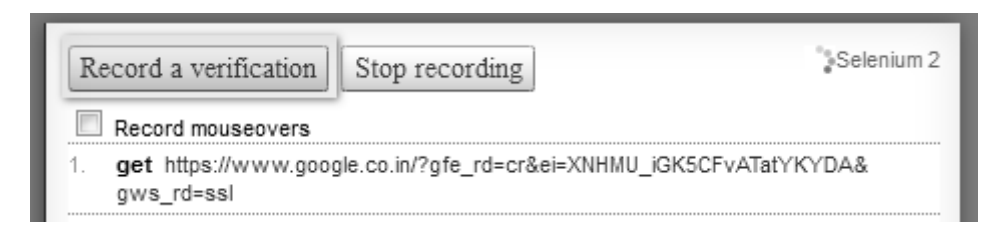

Zatrzymaj nagrywanie skryptu i wyeksportuj go (*File/Export*) w preferowanym formacie.

### **Testy sterowane danymi**

Selenium Builder potrafi importowaÊ testy utworzone przy wykorzystaniu Selenium IDE, ponieważ formatem natywnym obu narzedzi jest Selenese. Eksportowanie skryptów Selenium w formacie Java/TestNG/WebDriver pozwoli uniknąć dodatkowego wysiłku związanego z pracą z TestNG. TestNG to jeden z najbardziej popularnych frameworków dla testów jednostkowych, jest podobny do JUnit dla programów Java.

Pomimo że Selenium Builder jest narzędziem do nagrywania i odtwarzania, pozwala też użytkownikom wykonywać podstawowe testy sterowane danymi z wykorzystaniem źródła danych. Wartości mogą być również tymczasowo przechowywane w Selenium Builder przy wykorzystaniu opcji *Manual Entry* (*Data/Manual Entry*). Aby to zrobić, utwórz zmienna i przypisz wartość zgodnie z poniĝszym zrzutem ekranowym.

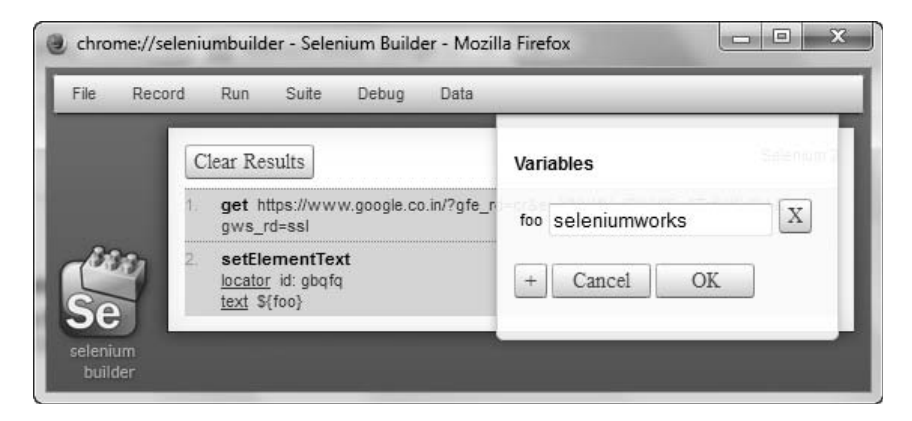

Selenium Builder zawiera wsparcie dla testów sterowanych danymi i pozwala robić testy przy uĝyciu plików w formacie JSON, XML i CSV. Format CSV moĝe byÊ wykorzystywany do pracy z plikami zawierającymi duże ilości danych. Przyjrzyjmy się formatom, jakie możesz wykorzystać do tworzenia testów.

#### **Testowanie przy wykorzystaniu plików JSON**

Oto składnia JSON dla źródła danych:

```
\lceil"varname": "wartość", "varname": "wartość", ... },
\{ "varname": "wartość", "varname": "wartość", ... \},...
]
```
Na przykład utwórz plik JSON z rozszerzeniem *.json (data.xml)*. W poniższym przykładzie foo to nazwa zmiennej, natomiast wartości to prashanth i sams.

#### $[$  {"foo": "prashanth"}, {"foo": "sams"}]

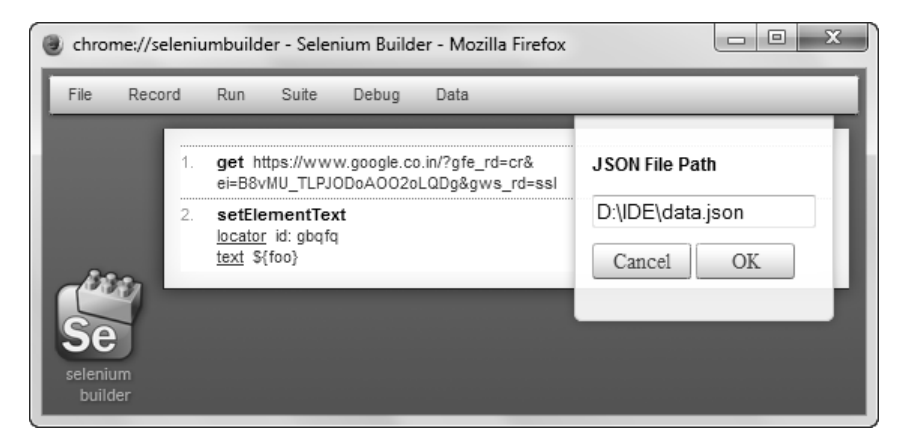

Aby odwołać się do zmiennych przechowywanych w pliku JSON, najlepiej odwołać się do zmiennych, na przykład  $\S{60}$ , we wcześniej nagranych krokach, zgodnie ze zrzutem ekranowym powyżej.

#### **Testowanie przy wykorzystaniu plików XML**

Oto składnia XML dla źródła danych:

```
<testdata>
  <testvarname="wartość" />
  <testvarname="wartość" />
  <testvarname="wartość" />
</testdata>
```
Na przykład utwórz plik XML z rozszerzeniem *.xml (data.xml)*. W poniższym przykładzie search jest nazwą zmiennej, a wartość odnosi się do słowa kluczowego w znaczniku <test>.

```
<testdata>
   <test search="selenium automatyczne testowanie aplikacji" />
   <test search="prashanthsams" />
   <test search="seleniumworks" />
</testdata>
```
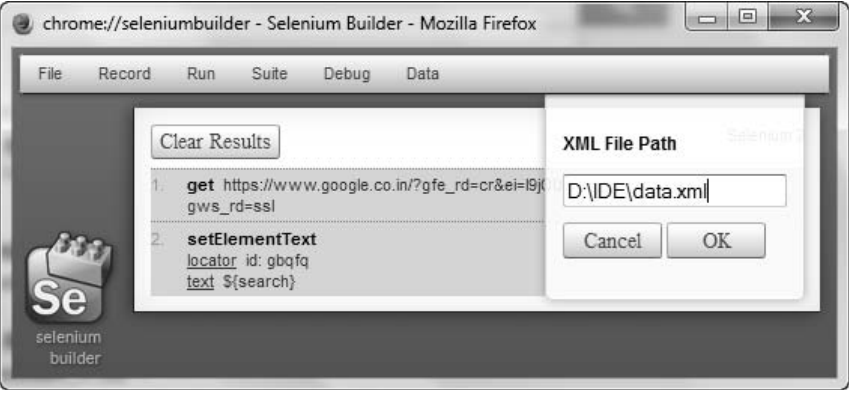

### **Selenium Builder w chmurze**

Selenium Builder pozwala użytkownikom uruchamiać testy na różnych przegladarkach w chmurze bezpośrednio za pośrednictwem interfejsu. Aby zintegrować Selenium Builder z Sauce i włączyć możliwość eksportowania i odtwarzania skryptów w Sauce OnDemand, konieczna jest instalacja wtyczki Selenium Builder Sauce. Uruchom Selenium Builder, kliknij przycisk *Manage plugins* i zainstaluj wtyczkę Sauce for Selenium Builder. Przed uruchomieniem testów użytkownicy powinni również założyć konto Sauce. Więcej informacji na temat uruchamiania testów w chmurze znajdziesz pod adresem *https://saucelabs.com/*. Poniĝszy zrzut ekranowy przedstawia stronę Plugins (wtyczek).

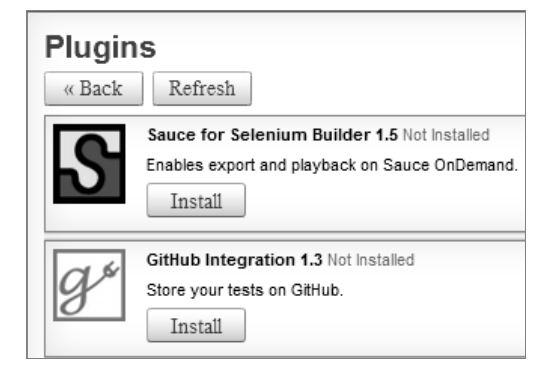

Pozyskaj klucz dostępowy po zalogowaniu się do swojego konta Sauce lub klikając look up access key w Selenium Builder. Klucz dostępowy jest inny dla każdego użytkownika.

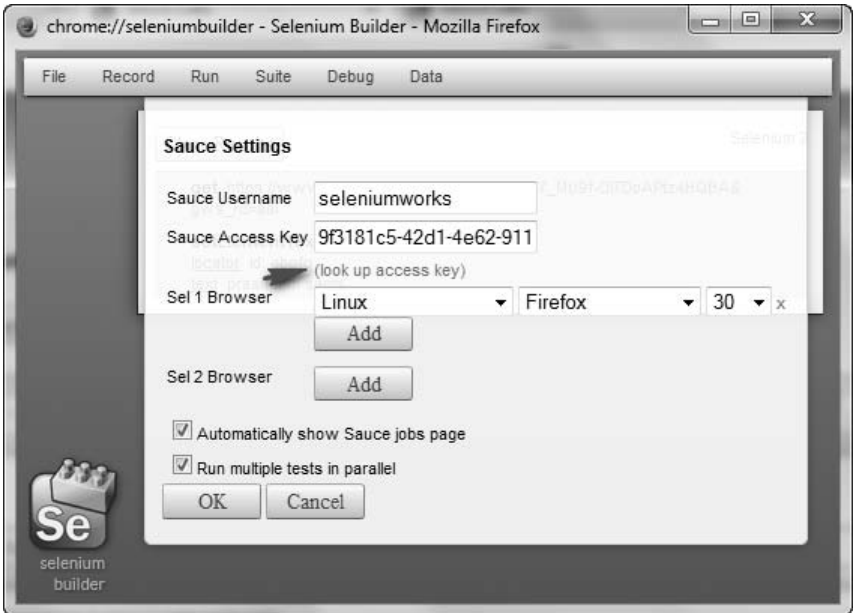

Wybierz *Run on Sauce OnDemand* z meu *Run*. Przed uruchomieniem testów upewnij się, że ustawienia *Sauce Settings* zostaïy zdefiniowane. Musisz tylko wpisaÊ *Sauce Username* (nazwa użytkownika Sauce), *Sauce Access Key* (klucz dostępowy Sauce) oraz wersje systemów operacyjnych i przeglądarek. Następnie zaloguj się do Sauce i zapoznaj się z wynikami testów. Testy są zapisywane w postaci filmów i zdjęć, które użytkownik może przejrzeć.

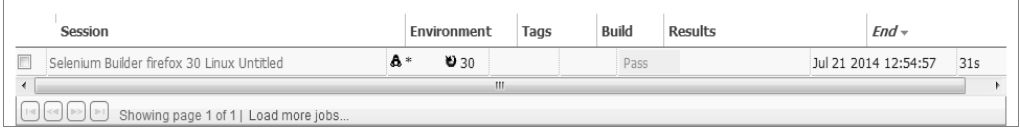

## Podsumowanie

W tym rozdziale poznałeś funkcje Selenium IDE i Selenium Builder oraz dowiedziałeś się, jak dzięki Selenium IDE automatyzować proste testy.

W kolejnym rozdziale omówimy zaawansowane testy kompatybilności z wykorzystaniem Selenium WebDriver. WebDriver pozwala wykonywać testy na różnych przeglądarkach.

## **Skorowidz**

#### A

absolutny XPath, 56 adnotacja @dataProvider, 134, 146, 151 @FindBy, 92 @FindBys, 93 Ajax, 82 akcje myszy i klawiatury, 74 Apache POI, 136 Apple Safari, 37 arkusz SpreadsheetML, 141 arkusze binarne, 138, 143 ATDD, Acceptance-Driven Development, 118 autentykacja, 74 automatyzacja testów, 40

#### B

bezinterfejsowy WebKit, 45 biblioteka Java.awt.Robot, 105 JExcel, 131 JSErrorCollector, 114 błędy JavaScriptu, 114 BrowserStack, 42

#### $\mathsf{C}$

chmura, 29, 40 Chrome, 49 ciasteczka, 64 CSV, Comma Separated Values, 153 Cucumber JVM, 119

#### E

eksport Selenium, 16 Excel, 127

#### F

Firefox, 49 framework, 117 BDD Cucumber, 118 BDD JBehave, 123 hybrydowy, 157 sterowany danymi, 136, 144, 148, 153 sterowany danymi JXL API, 127 sterowany słowami kluczowymi, 155 funkcja accept(), 73 clear(), 55 click(), 54 close(), 54 dismiss(), 73 dragAndDrop(), 75 dragAndDropBy(), 76 findElement(), 56 findElements(), 57 get(), 63 getAttribute(), 60 getCurrentUrl(), 54 getLocation(), 62 getPageSource(), 54 getSize(), 62 getTagName(), 61 getText(), 60, 73 getTitle(), 54

#### funkcja

isDisplayed(), 61 isEnabled(), 61 isSelected(), 61 navigate().back(), 63 navigate().forward(), 63 navigate().to(), 63 quit $()$ , 54 sendKeys(), 55 submit(), 55 funkcje elementów WebElements, 60 JavaScript, 22 lokalizujące elementy, 55 okna, 66 WebDriver, 54 wybierające, 70

#### G

Google Chrome, 36

#### H

HSSF, Horrible SpreadSheet Format, 138 HTMLUnitDriver, 47

#### I

IDE, Integrated Development Environment, 9 interfejs użytkownika, 48 Internet Explorer, 36

#### J

Java Robot, 105 JExcel, 131

#### K

klasa EventFiringWebDriver, 93 FileWriter, 153 JavascriptExecutor, 110 PageFactory, 90 klucz klienta, 43 kolektor błedów JavaScript, 114

#### L

limity czasu, 87 lokalizowanie elementów, 55

#### M

metoda addCookie(), 65 afterChangeValueOf(), 97 afterClickOn(), 96 afterFindBy(), 96 afterNavigateBack(), 94 afterNavigateForward(), 94 afterNavigateTo(), 95 afterScript(), 97 authenticateUsing(), 74 beforeChangeValueOf(, 98 beforeClickOn(), 96 beforeFindBy(), 97 beforeNavigateBack(), 95 beforeNavigateForward(), 95 beforeNavigateTo(), 95 beforeScript(), 97 build(), 74 click(), 74 clickAndHold(), 75 contextClick(), 75 deleteAllCookies(), 65 deleteCookie(), 65 deleteCookieNamed(), 66 deselectAll(), 72 deselectByIndex(index), 72 deselectByValue(value), 72 deselectByVisibleText(text), 72 doubleClick(), 75 FluentWait, 86 getAllSelectedOptions(), 71 getContents(), 128 getCookieNamed(), 65 getCookies(), 64 getFirstSelectedOption(), 70 getOptions(), 71 getPosition(), 67 getSize(), 67 getWindowHandle(), 68 getWindowHandles(), 68 implicitlyWait(), 87

isElementPresent(), 82 isMultiple(), 71 keyDown(), 76 keyUp(), 76 maximize(), 66 moveByOffset(), 76 moveToElement(), 77 onException(), 98 pageLoadTimeout(), 87 perform(), 77 refresh(), 64 release(), 77 selectByIndex(index), 70 selectByValue(value), 70 selectByVisibleText(text), 70 sendKeys(), 74, 77 setPosition(), 68 setScriptTimeout(), 87 setSize(), 68 switchTo.window(), 68 write(), 128 metody wïasne JavaScript, 19 model HSSF, 138 SS, 143 XSSF, 141 Mozilla Firefox, 36

#### N

nagrywanie, 26 najechanie myszą, 79 najlepsze praktyki, 81 nawigacja, 63

#### O

obsługa alertów, 72 oczekiwania jawnego, 84, 85 okien wyskakujących, 72, 105 ramek iframe, 103 stron wykorzystujących Ajax, 82 testów, 69 oczekiwanie, 83 jawne, 84 odczyt arkusza Excela, 127 oddalenie strony, 78

odtwarzanie, 26 WebDriver, 13 okna wyskakujące przeglądarki, 106 Opera, 37 otwieranie nowego okna, 113

#### P

parametryzacja, 24 Phantom<sub>JS</sub>, 45 PhantomJSDriver, 46 plik testng.xml, 38 testNG.xml, 141 pliki .properties, 148 JSON, 28 tekstowe, 144 właściwości, 148 XML, 28 pobieranie plików, 109 podświetlanie elementów, 112 POI, Poor Obfuscation Implementation, 136 polecenia akcji, 11 oczekiwania, 83 priorytety lokatorów, 15 profil Firefox, 109 programowanie sterowane testami akceptacyjnymi, 118 sterowane zachowaniem, 118 przechwytywanie zrzutów ekranowych, 107 przeglądarka, 36 Chrome, 36, 49 Firefox, 36, 49 Internet Explorer, 36 Opera, 37 Safari, 37 przeglądarki bezinterfejsowe, 45, 47 przewijanie kółkiem myszy, 24 przybliżenie 100%, 78 strony, 78

#### R

ramki iframe, 103 relatywny XPath, 56

#### S

SauceLabs, 40 schowek Selenium IDE, 18 sekret klienta, 43 Selenium Builder, 9, 25 w chmurze, 29 Selenium IDE, 9 Selenium WebDriver, 9, 35, 36 skrolowanie strony, 111 słowa kluczowe, 155 sprawdzenia, 11 sterownik uruchamiający zdarzenia, 99

#### T

tablice, 24 TDD, Test-Driven Development, 118 TestingBot, 43 TestNG, 37, 134, 146, 151 testowanie sterowane danymi, 131, 134 testy kompatybilności, 36 na konkretnych wersjach przeglądarki Firefox, 50 na wielu przeglądarkach, 35 Selenium w chmurze, 40 sterowane danymi, 19, 27, 129, 146, 151 w przeglądarce bezinterfejsowej, 45 z niestandardowego profilu Chrome, 52 Firefox, 51 tryb assert, 11 verify, 11

#### U

unikanie eksportu Selenium, 16 usypianie wątku, 86

#### W

warunki odtwarzania WebDriver, 13 WebDriver, 13 wykonywanie testów w chmurze, 42 wykorzystanie TestNG, 134, 146, 151 wywołanie JavaScript, 23 wzorzec Page Object, 88 regex, 122

#### X

XSSF, XML SpreadSheet Format, 141

#### Z

zapis arkusza Excela, 127 zdarzenia, 99 zmienianie interfejsów użytkownika, 48 zrzut ekranowy, 107

waitFor, 11

# PROGRAM PARTNERSKI

GRUPY WYDAWNICZEJ HELION

**1. ZAREJESTRUJ SIĘ** 2. PREZENTUJ KSIĄŻKI **3. ZBIERAJ PROWIZJE** 

Zmień swoją stronę WWW w działający bankomat!

Dowiedz się więcej i dołącz już dzisiaj! http://program-partnerski.helion.pl

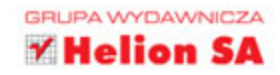

## **Selenium Automatyczne** testowanie aplikacji

Selenium WebDriver jest udostepnianym na zasadach open source narzędziem, które służy do automatyzacji aplikacji sieciowych. Oprogramowanie Selenium jest niezależne od systemu operacyjnego i może być obsługiwane w dowolnym z popularnych języków programowania. Historia tego narzędzia rozpoczyna się w 2004 roku. Dziś Selenium WebDriver jest najczęściej wykorzystywanym narzędziem do automatyzacji testów, cenionym za wszechstronność, elastyczność i łatwość użytkowania.

Ten przewodnik jest przeznaczony dla osób posiadających już pewną wiedzę o automatyzacji testów aplikacji. Zawarto tu niezbędne informacje o środowisku Selenium IDE oraz o sposobach jego wykorzystania do automatyzacji testów i debugowania rozbudowanych aplikacji. Przedstawiono narzędzie Selenium WebDriver, dzięki któremu można wykonywać testy automatyczne na wielu przeglądarkach. Opisano bardziej złożone mechanizmy uruchamiania takich testów w chmurze i omówiono funkcje udostępniane przez Selenium WebDriver API, które mogą zostać wykorzystane do tworzenia efektywnych testów automatycznych. Zaprezentowano również techniki tworzenia testów sterowanych danymi i zachowaniem aplikacji.

#### Testowanie aplikacji? Z Selenium wykonasz je sprawnie i efektywnie!

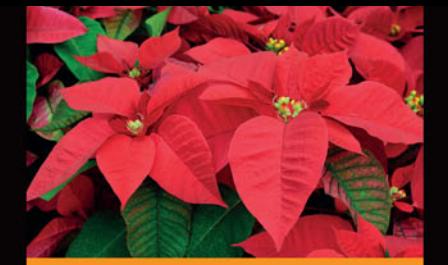

#### W książce znajdziesz:

- zasady korzystania z oprogramowania Selenium **IDE i Selenium Builder**
- sposoby wykonywania efektywnych testów kompatybilności
- funkcje Selenium WebDriver wraz z ich omówieniem i przykładami
- różne techniki zarządzania zadaniami automatycznymi Selenium
- frameworki, sposoby ich dostosowania i tworzenia nowych na podstawie Selenium WebDriver

#### Prashanth Sams jest inżynierem

automatyzacji testów działającym w branży IT od 2011 roku. Zdobył bogate doświadczenie, realizując wiele projektów przy użyciu różnych narzędzi do automatyzacji. Uwielbia nowe technologie, a przy tym chętnie dzieli się wiedzą, aktywnie wspierając społeczności programistów i testerów, szczególnie oprogramowania Selenium.

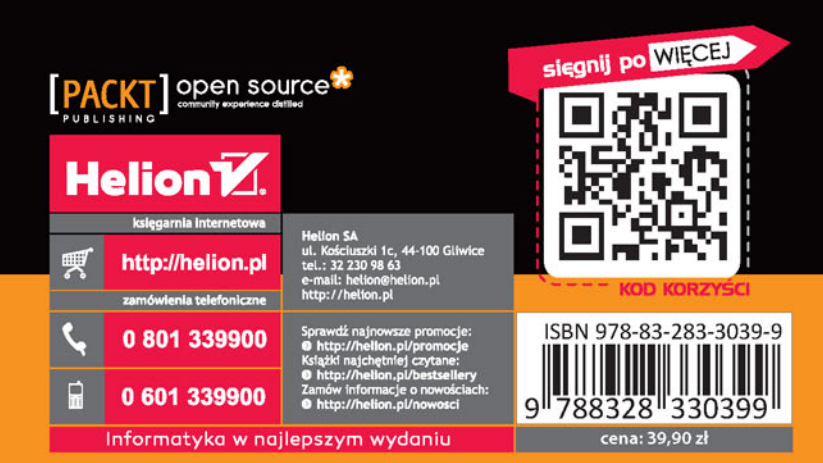